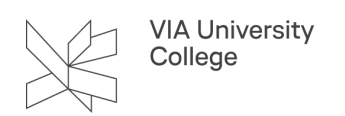

## **Send eller modtag store filer**

Denne vejledning henvender sig til både studerende, medarbejdere og eksterne. Hvis du skal udveksle store filer med andre – også eksterne samarbejdspartnere – så benyt FileSender, som forklaret i denne vejledning.

## **FileSender**

Med FileSender kan du både sende og modtage store filer.

## Send en stor fil gennem FileSender

Hvis du i Outlook får beskeden "Den fil, du har vedhæftet er større end tilladt af serveren" betyder det, at du har forsøgt at vedlægge en fil, der er større end 50MB, hvis du er Windows bruger. Mac brugere kan sende vedhæftninger, der er max. 10MB.

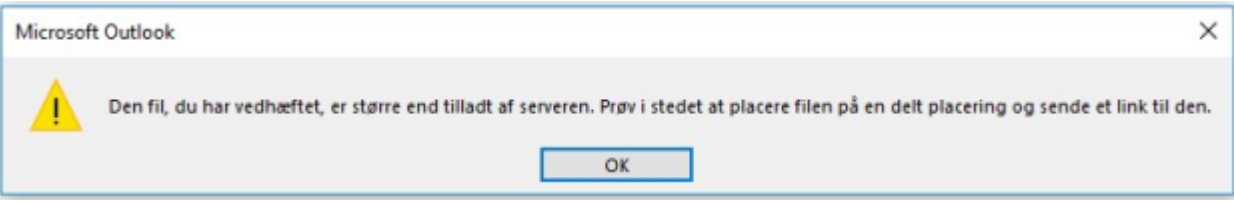

Benyt i stedet FileSender.

Herfra kan du både sende og modtage store filer. FileSender tilgås fra [https://filesender.deic.dk](https://filesender.deic.dk/).

Klik på "login" og vælg "VIA University College" på listen. Log ind med din VIAmail og adgangskode. Hvis du bliver bedt om samtykke skal du acceptere dette, før du kan benytte FileSender.

Hvis du skal sende en stor fil via FileSender skal du:

- 1. Skrive mailadressen på din modtager.
- 2. Skriv evt. noget i emnefelt og tekst.
- 3. Sæt evt. ny udløbsdato.
- 4. Vælg den fil, du vil uploade.
- 5. Vælg Send.

Din kontakt vil nu modtage en mail med filen, hvorfra de kan downloade indholdet. Filen skal downloades før udløbsdato.

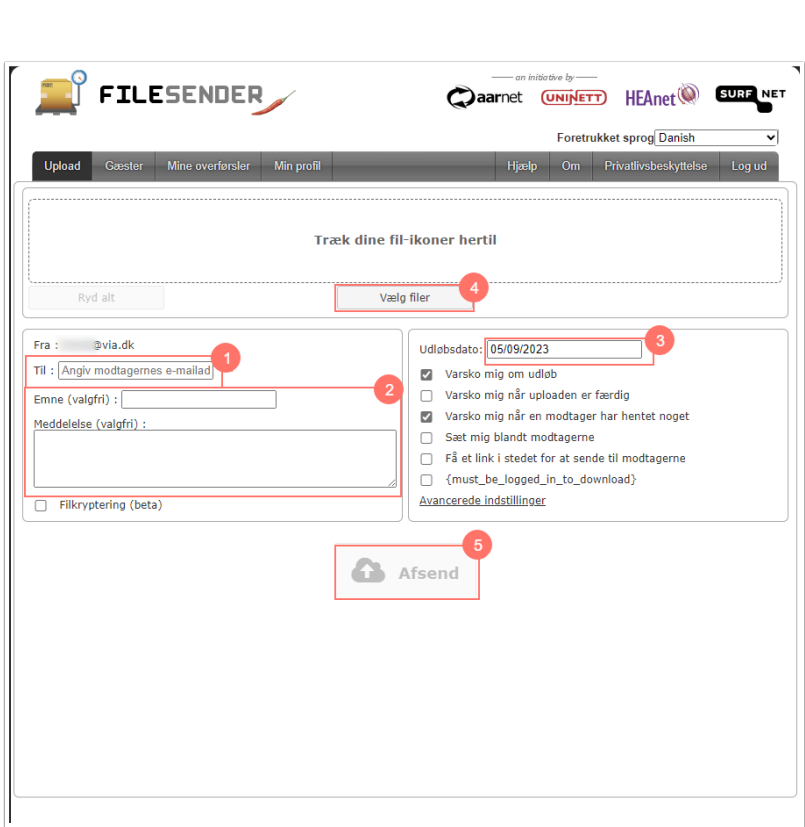

VIA University<br>College

## Anmod om at modtage en stor fil gennem FileSender

Klik på Gæster.

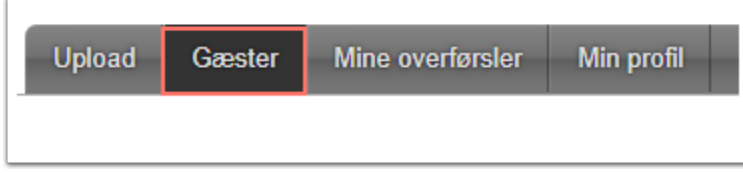

- 1. Skriv e-mailadressen på din kontaktperson.
- 2. Skriv evt. noget tekst under Subject og Message.
- 3. Tryk Send Voucher.

Din kontakt vil modtage en e-mail med et link til FileSender. Her kan vedkommende uploade en stor fil til dig og sende dig en mail med besked om, at filen nu er tilgængelig.

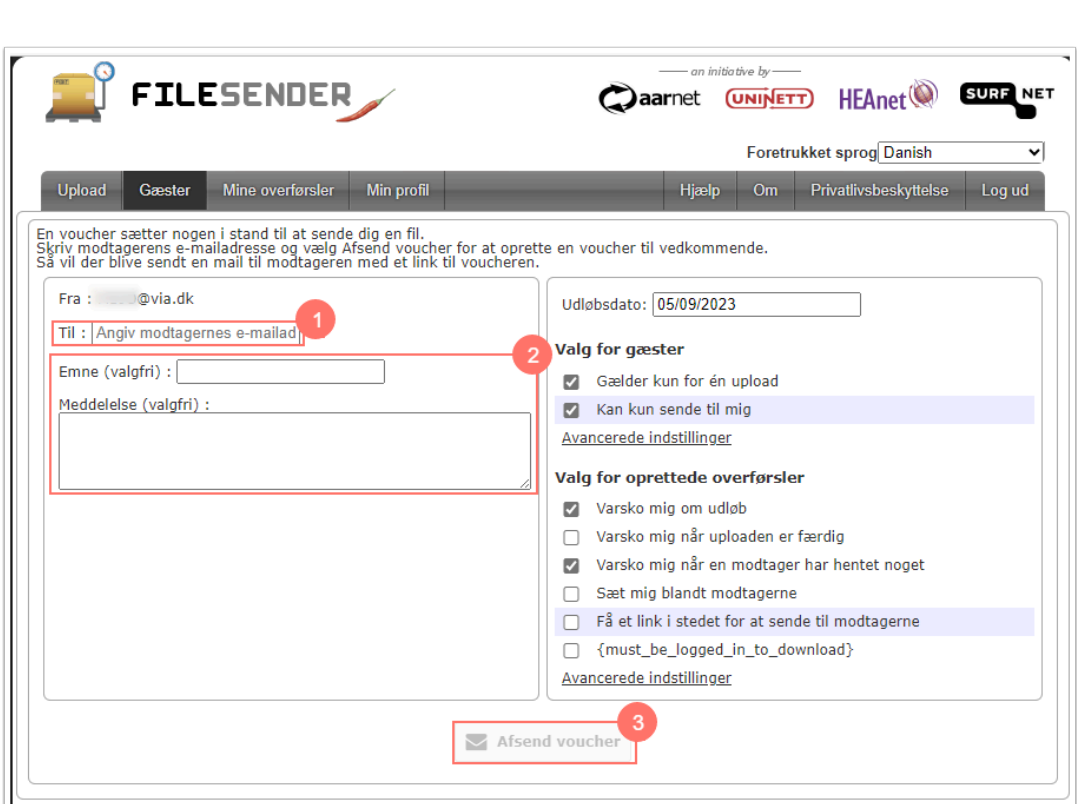

VIA University<br>College